**2**

**3**

**4**

**5**

**6**

**7**

**8**

**9**

**Aktivieren des Konfigurationsmodus:** Stellen Sie sicher, dass sich der Schiebeschalter (unter den Status-LED"s) in der mittleren Position befindet. Für Minislot- und R\_2-Geräte, schalten Sie die DIP-Schalter 1 und 2 in Stellung AUS (siehe Bilder auf der rechten Seite). Dies aktiviert die Standard-IP-Adresse 10.10.10.10.

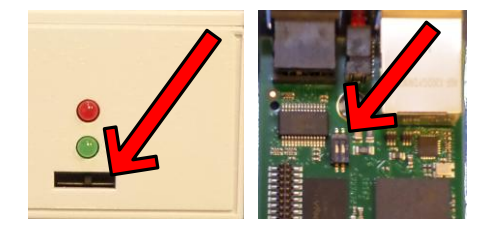

**Verbinden Sie den Adapter mit der USV:** Steckkartengeräte: Schieben Sie die Karte in den USV-Steckplatz. Externe Geräte: Verbinden Sie COM1 des Adapters mit der seriellen Schnittstelle der USV (Verwenden Sie dafür das original USV-Kabel). Schließen Sie die Stromversorgung an.

**Verbinden Sie den Adapter mit Ihrem Netzwerk:** Schließen Sie die LAN-Buchse des Adapters mit einem RJ45- Kabel (nicht beiliegend) an Ihr Netzwerk an. Eine detaillierte Beschreibung entnehmen Sie bitte dem Benutzerhandbuch der CS141 Serie.

**Überprüfung der Verbindung:** Um eine Verbindung mit dem Adapter zu erhalten, muss das Netzwerk die Antworten des Adapters unter der Adresse 10.10.10.10 an Ihre Arbeitsstation weiterleiten. I.d.R. müssen Sie dafür eine temporäre Route einrichten: Öffnen Sie eine Kommandozeile, geben Sie den Befehl "route print" ein und Sie erhalten die aktuell gesetzten Routen. Mit dem Befehl "route add 10.10.10.10 <Ihre lokale IP-Adresse>" können Sie die Routing-Tabelle erweitern. Senden Sie auch ein Ping an den Adapter mit der Adresse 10.10.10.10. Ungefähr 30 Sekunden nach dem ersten Start des Adapters sollten die grüne USV-Statusanzeige und die Netzwerk Status LED (in der RJ45-Buchse integriert) blinken.

**Aufbau einer HTTP-Verbindung:** Verbinden Sie Ihren Webbrowser mit der Adresse http://10.10.10.10 um die Web-Konfigurationsschnittstelle des Adapters zu erreichen. Zunächst benötigt die Schnittstelle ein Login. Verwenden Sie dafür den Benutzernamen "admin" und das voreingestellte Passwort "cs141-snmp".

**Basis Netzwerk-Einstellungen:** Rufen Sie das Menü "Setup → System → Network" auf. Geben Sie Ihre Werte für "Local Address", "Gateway Address" und "Subnet Mask" ein. Bestätigen Sie Ihre Einstellungen mit dem Schalter "Apply" am Ende der Seite.

Rufen Sie das Menü "Setup  $\rightarrow$  System  $\rightarrow$  Services  $\rightarrow$  Timeserver" auf und geben Sie die IP-Adresse eines Zeitserver-Dienstes in Ihrem LAN/WAN ein. Die Zeitserver-Einstellungen sind wichtig, um korrekte Zeitstempel bei der Protokollierung von Ereignissen und Alarmen zu erhalten. Alternativ besteht die Möglichkeit die Systemzeit auch manuell einzustellen.

USV Modell: Rufen Sie das Menü "Setup → Devices → UPS → Setup" auf. Wählen Sie aus der drop-down-Liste das USV-Modell, mit dem der Adapter verbunden ist. Bestätigen Sie Ihre Einstellungen mit dem Schalter "Apply".

**Wechseln in den normalen Betriebsmodus:** Schalten Sie den Schiebeschalter für die Verwendung der konfigurierten IP-Adresse nach links oder für immer die IP-Adresse vom DHCP nach rechts. Ziehen und Stecken Sie das Netzteil, um den Neustart einzuleiten. Für Minislot- und R\_2-Geräte entfernen Sie die Karte aus dem Schlitz und DIP-Schalter 1 auf ON, DIP-Schalter 2 bleibt auf OFF für die Verwendung der konfigurierten IP- Adresse. Um DHCP zu verwenden, stellen Sie den DIP-Schalter 2 auf ON, DIP-Schalter 1 bleibt in der Position OFF. Überwachen Sie dabei die Status-LEDs. Während des Boot-Vorgangs leuchtet die rote LED, ist die Verbindung zur USV korrekt aufgebaut worden, beginnt die grüne LED zu blinken. Beide USV-Status-LED"s leuchten, wenn die Verbindung zur USV unterbrochen ist. In diesem Fall überprüfen Sie Ihre USV- Modelleinstellungen. (siehe Schritt 7)

**Verbindungsaufbau im Webbrowser:** Verbinden Sie den Webbrowser erneut mit dem Adapter unter der konfigurierten IP-Adresse. (http://<IP-Adresse des Adapters>"). Wenn Sie keine Antwort erhalten, überprüfen Sie bitte, ob die Routing-Tabelle die IP-Adresse des Adapters enthält. (vgl. Schritt 4)

## **SNMP/WEB/MODBUS MANAGER**

## CS141 Series

**1**

**2**

## **Senden von Shutdown-Signalen an Computer im Netzwerk**

Damit im Falle eines Stromausfalls Computer im Netzwerk durch ein Shutdown-Signal heruntergefahren können, muss auf jedem herunterzufahrenden Rechner ein RCCMD-Client installiert sein und in der Ereignissteuerung des Adapters sind einige Einstellungen vornehmen.

**Installation des RCCMD-Client:** Das Setup-Programm von RCCMD befindet sich auf jeder UPS Management Software CD und ist herunterzuladen von www.generex.de.

Das RCCMD-Setup führt Sie menügesteuert durch die einzelnen Installationsschritte. Im ersten Menü müssen Sie die IP-Adresse des Adapters angeben, von dem der Client ein RCCMD Shutdown-Signal erhalten soll. Bestätigen Sie die folgenden Voreinstellungen und beachten Sie die Shutdown-Datei im letzten Fenster. Um die aktuelle Shutdown-Sequenz des Clients zu bearbeiten, drücken Sie "Configure". (Alternativ können Sie auch direkt das Batchfile editieren, um Aktionen zu ändern oder neu anzulegen.) Schließen Sie die Installation mit "Install" ab und der RCCMD-Dienst wird gestartet.

Jede RCCMD-Installation erfordert einen eigenen Lizenzschlüssel. I.d.R. ist in der Lieferung des CS141 bereits eine Lizenz enthalten (abhängig von der Ausführung). Sprechen Sie mit Ihrem USV- Händler, um weitere Lizenzen zu erhalten.

**Konfiguration der Ereignissteuerung des Adapters: Rufen Sie das Menü "UPS → Devices → Events" in der** Webkonfiguration des Adapters auf, klicken Sie auf den Button "+" neben dem Ereignis "Powerfail". Dadurch öffnen Sie den Job Editor des CS141.

Dort wählen Sie vom Drop-down-Menü die Option "Send RCCMD Shutdown" und geben die IP-Adresse des Clients an. (Der Listener-Port ist i.d.R. 6003) Auf der rechten Seite können Sie einstellen, wann das Shutdown- Signal ausgelöst werden soll, z.B. nach 300 Sekunden.

Aus Sicherheitsgründen empfehlen wir, die selbe Konfiguration des Ereignis "Powerfail" auch im Ereignis "Battery low" vorzunehmen – dort jedoch ohne Verzögerung, um zu vermeiden, dass der Server durch einen niedrigen Batterieladezustand frühzeitig ausschaltet.

## **Optionen für den CS141**

Der CS141 kann mit einer Vielzahl Manage all stations in the network via RCCMD **Compatible with other** von Umgebungssensoren und Shutdown + Messaging l400<sup>'</sup>different UPS and<br>Power Generators anderen Messgeräten kombiniert werden, um Temperatur, Luftfeuchtigkeit, Feuer und Rauch, Seemless integration with other network programs<br>and other SNMP management systems Bewegung und Einbruch, Druck, HTTP /Java /UPSMON in Füllstände etc. zu überwachen. ■ C:\myprogram.exe Remote Program start Zusätzlich sind weitere Network Message Major Alarm! SNMP Trap Zubehörteile wie verschiedene  $CS<sub>141</sub>$ Email / SMS (not for<br>BUDGET) Montagehalterungen, BACnet Facility/Building Manag MODBUS over IP Setup device Telnet FTP, setup/updat Converter, PROFIBUS Converter Easy AUX port setup of various dry contact add-ons History Logfile etc. erhältlich. not f **BACnet (optional)** BACS- Battery Management System Bitte fragen Sie Ihren USV- ← Optoisolated contact IN External Alarm System Powerful COM2 facility management extension options - Optoisolated contact OUT External Alarm System Hersteller/-Lieferanten nach Temperatur monitoring ← SENSORMANAGER detaillierteren Informationen über Setup device <- Terminal Configuration Other application (RS-232) < Pipe-Through RS-232 die verfügbaren Optionen. Facility/Building Management <
MODBLIS RS232 UPS Dialer Modem/PPP PROFIBUS optional